# LEXMARK **X1100 Series All-In-One**

# **Brugervejledning**

- **[Få mere at vide om All-In-One](#page-4-0)**
- **[Om softwaren](#page-6-0)**
- **[Brug af All-In-One](#page-13-0)**
- **[Vedligeholdelse](#page-20-0)**
- **[Fejlfinding](#page-22-0)**

#### <span id="page-1-2"></span>**Udgave: Maj 2003**

**Følgende afsnit gælder ikke for lande, hvor sådanne regler ikke er i overensstemmelse med den lokale lovgivning.** LEXMARK INTERNATIONAL, INC., UDSENDER DETTE DOKUMENT "SOM DET ER OG FOREFINDES" UDEN ANSVAR AF NOGEN ART, HVERKEN UDTRYKKELIGT ELLER STILTIENDE, HERUNDER, MEN IKKE BEGRÆNSET TIL, STILTIENDE ANSVAR FOR SALGBARHED ELLER EGNETHED TIL BESTEMTE FORMÅL. Nogle stater tillader ikke ansvarsfraskrivelse for udtrykkeligt eller stiltiende ansvar ved bestemte transaktioner, og derfor er denne erklæring måske ikke gældende for dig.

Dokumentet kan indeholde tekniske unøjagtigheder eller typografiske fejl. Der foretages regelmæssige ændringer af oplysningerne heri. Ændringerne vil blive medtaget i senere udgaver. Forbedringer eller ændringer af det eller de beskrevne produkter eller programmer kan foretages på et hvilket som helst tidspunkt.

Kommentarer kan sendes til Lexmark International, Inc., Department F95/032-2, 740 West New Circle Road, Lexington, Kentucky 40550, USA. I Storbritannien og Irland skal de sendes til Lexmark International Ltd., Marketing and Services Department, Westhorpe House, Westhorpe, Marlow Bucks SL7 3RQ. Lexmark kan frit bruge eller distribuere alle de indsendte oplysninger, som Lexmark måtte finde passende, uden at det medfører nogen som helst form for forpligtelse over for dig. Du kan købe yderligere kopier af de publikationer, der er relateret til dette produkt, ved at ringe på 1-800-553-9727. I Storbritannien og Irland skal du ringe på +44 (0)8704 440 044. I andre lande skal du kontakte forhandleren.

Henvisninger i denne publikation til produkter, programmer eller tienester er ikke ensbetydende med, at producenten ønsker at gøre disse tilgængelige i alle de lande, hvor produktet forhandles. En henvisning til et produkt, et program eller en tjeneste angiver eller antyder ikke, at kun dette produkt, dette program eller denne tjeneste kan anvendes. Eventuelle funktionelt tilsvarende produkter, programmer eller tjenester, som ikke er i strid med eksisterende immaterialret, kan anvendes i stedet. Evaluering og godkendelse af brug i forbindelse med andre produkter, programmer eller tjenester, undtagen de af producenten udtrykkeligt tildelte, er brugerens ansvar.

Lexmark og Lexmark med diamantformen er varemærker tilhørende Lexmark International, Inc., registreret i USA og/eller andre lande.

Øvrige varemærker tilhører de respektive ejere.

**© 2003 Lexmark International, Inc. Alle rettigheder forbeholdes.**

#### **UNITED STATES GOVERNMENT RIGHTS**

This software and any accompanying documentation provided under this agreement are commercial computer software and documentation developed exclusively at private expense.

#### <span id="page-1-1"></span>**Sikkerhedsoplysninger**

- Brug kun den strømforsyning, der leveres sammen med dette produkt, eller en erstatningsstrømforsyning, som er godkendt af producenten.
- Tilslut ledningen til en stikkontakt, der er lettilgængelig og i nærheden af produktet.
- Service og reparationer, som ikke er beskrevet i brugerdokumentationen, skal udføres af en kvalificeret servicetekniker.

<span id="page-1-0"></span>**FORSIGTIG!** Brug ikke faxfunktionen i tordenvejr. Installer ikke dette produkt, og foretag ikke elektriske tilslutninger eller kabeltilslutninger, f.eks. af strømforsyningskablet eller telefonen, i tordenvejr.

#### **Copyright**

Det kan være ulovligt at kopiere nogle bestemte materialer uden tilladelse eller licens, herunder dokumenter, billeder eller valuta. Hvis du ikke er sikker på, at du har tilladelse, skal du søge juridisk rådgivning.

# **Indhold**

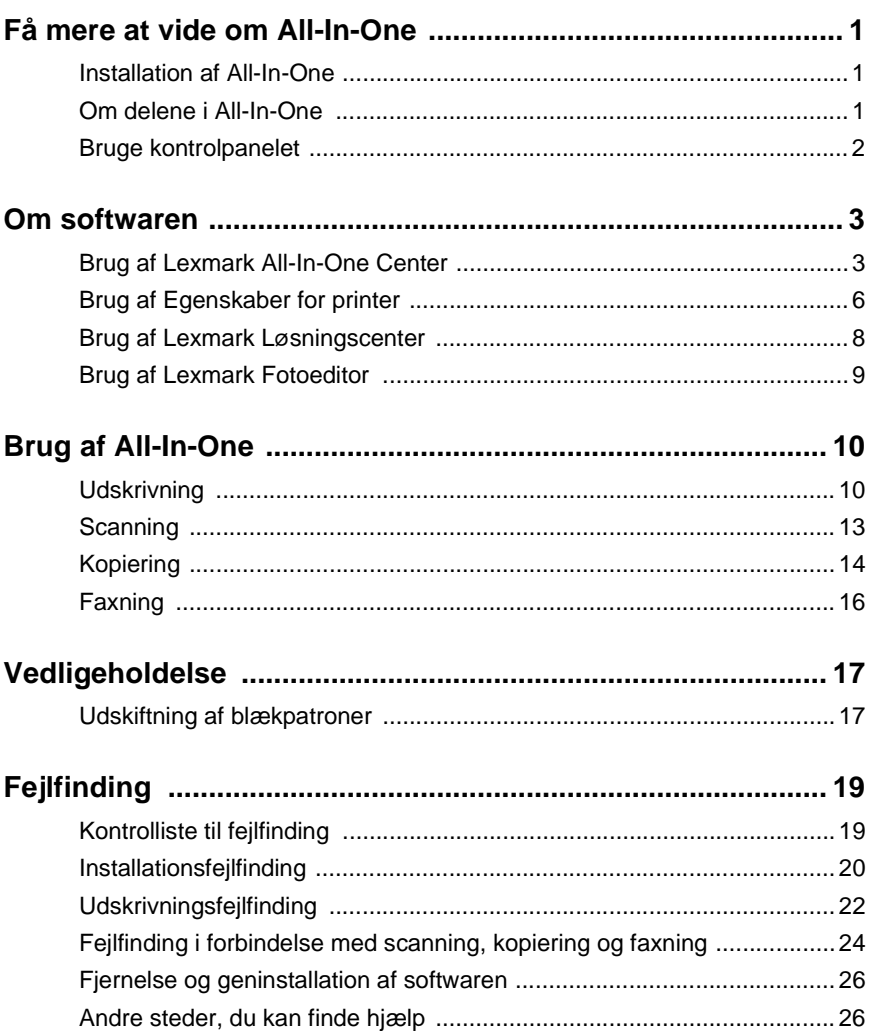

# **Tak fordi du har købt en Lexmark X1100 Series All-In-One!**

Tillykke med købet. Lexmark™ X1100 Series All-In-One kombinerer funktionerne fra en blækprinter, en scanner, en kopimaskine og en fax i en og samme enhed med mange funktioner. Det gør den til et af de meste interessante produkter på markedet i dag.

Denne vejledning fortæller dig, hvordan du udskriver, kopierer, scanner og faxer. Der er også afsnit, som beskriver softwaren til All-In-One og oplysninger om fejlfinding.

# <span id="page-4-1"></span><span id="page-4-0"></span>**Få mere at vide om All-In-One**

# <span id="page-4-5"></span><span id="page-4-2"></span>**Installation af All-In-One**

<span id="page-4-4"></span>Hvis du ikke allerede har gjort det, skal du udføre trinene på Installationsarket for at færdiggøre installationen af hardwaren og softwaren. Se ["Installationsfejlfinding"](#page-23-1) på [side 20,](#page-23-1) hvis der opstår problemer under installationen.

<span id="page-4-8"></span><span id="page-4-7"></span><span id="page-4-6"></span><span id="page-4-3"></span>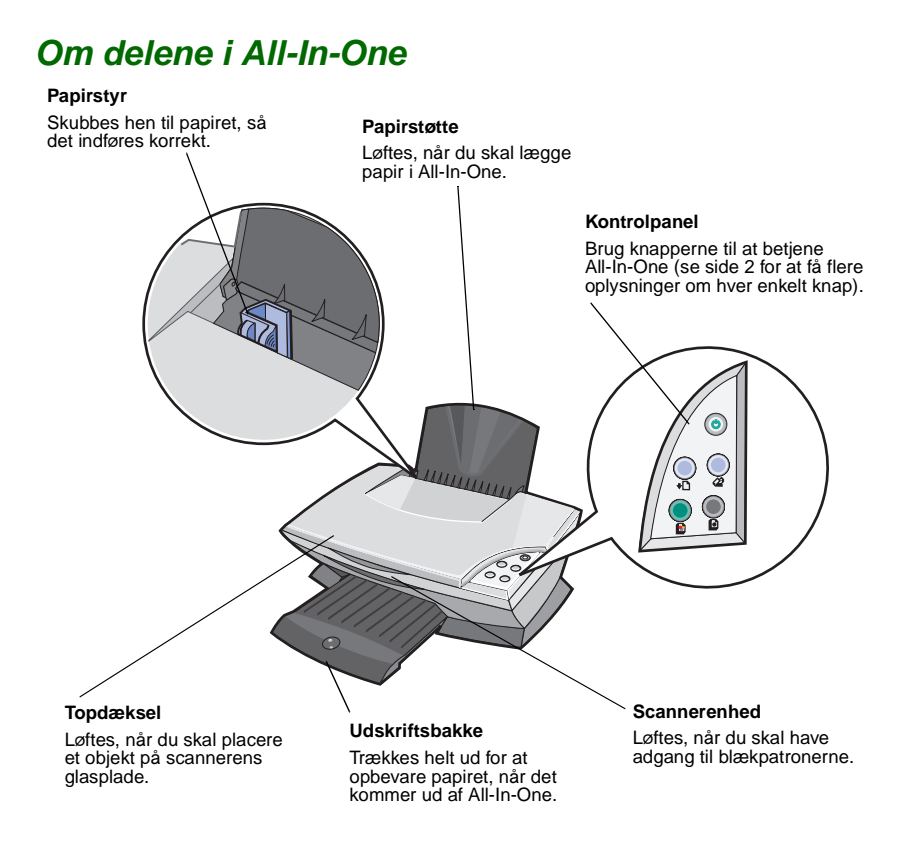

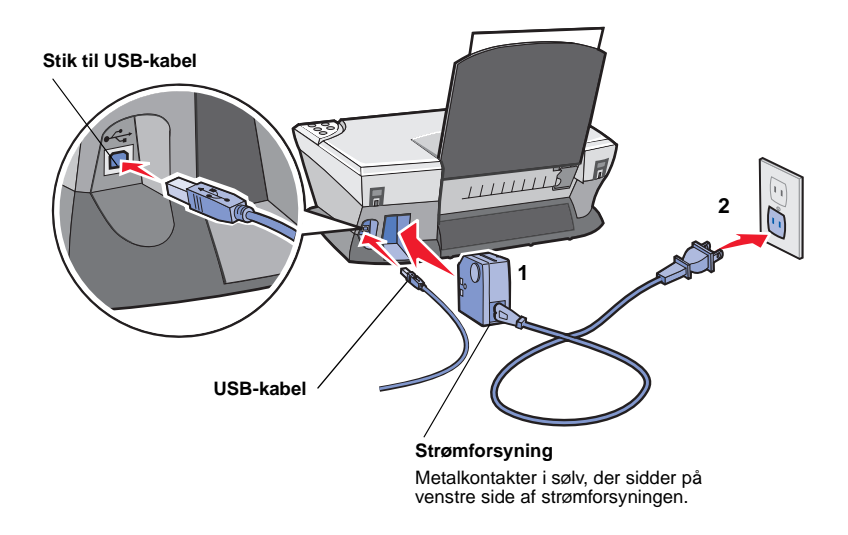

# <span id="page-5-4"></span><span id="page-5-1"></span><span id="page-5-0"></span>**Bruge kontrolpanelet**

All-In-One er udstyret med et kontrolpanel, som du kan scanne og kopiere fra ved at trykke på en knap.

<span id="page-5-5"></span><span id="page-5-2"></span>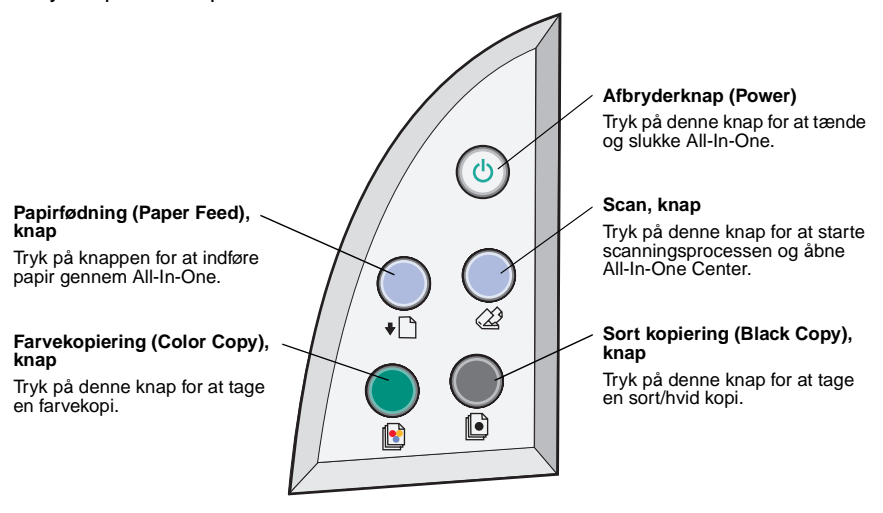

<span id="page-5-7"></span><span id="page-5-6"></span><span id="page-5-3"></span>**Bemærk!** Både computeren og All-In-One skal være tændt, før der kan kopieres.

# <span id="page-6-1"></span><span id="page-6-0"></span>**Om softwaren**

Softwaren til All-In-One består af fire hovedkomponenter:

- **•** Lexmark X1100 Series All-In-One Center (scanning, kopiering og faxfunktioner)
- **•** Egenskaber for printer (udskrivning)
- **•** Lexmark X1100 Series Løsningscenter (fejlfinding, vedligeholdelse og oplysninger om bestilling af blækpatroner)
- <span id="page-6-4"></span>**•** Lexmark Fotoeditor (grafikredigering)

# <span id="page-6-3"></span><span id="page-6-2"></span>**Brug af Lexmark All-In-One Center**

Brug softwaren Lexmark X1100 Series All-In-One Center til at scanne, kopiere og faxe dokumenter. Du kan åbne All-In-One Center på tre måder:

- <span id="page-6-5"></span>**•** Klik på **Start Programmer Lexmark X1100 Series Lexmark All-In-One Center**.
- **•** Dobbeltklik på ikonet for **Lexmark X1100 Series All-In-One Center** på skrivebordet.
- **•** Tryk på **Scan** på kontrolpanelet. Yderligere oplysninger om brug af kontrolpanelet finder du på [side 2.](#page-5-1)

Hovedsiden for All-In-One vises.

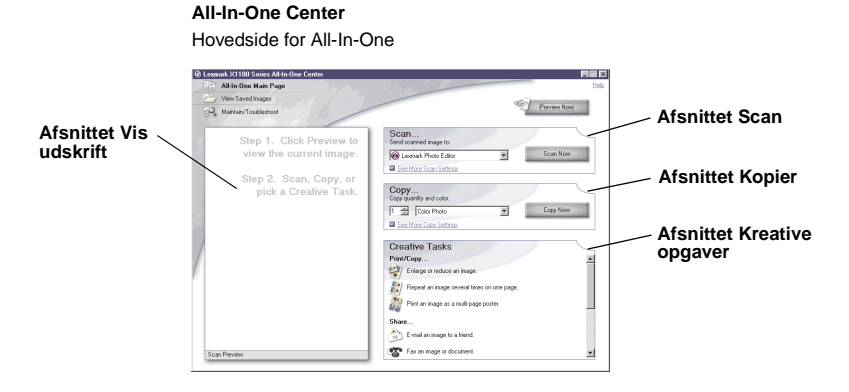

# <span id="page-7-2"></span>**Hovedsiden for All-In-One**

Hovedsiden for All-In-One består af fire hovedafsnit: Scan, Kopier, Kreative opgaver og Vis udskrift.

<span id="page-7-7"></span><span id="page-7-5"></span><span id="page-7-1"></span>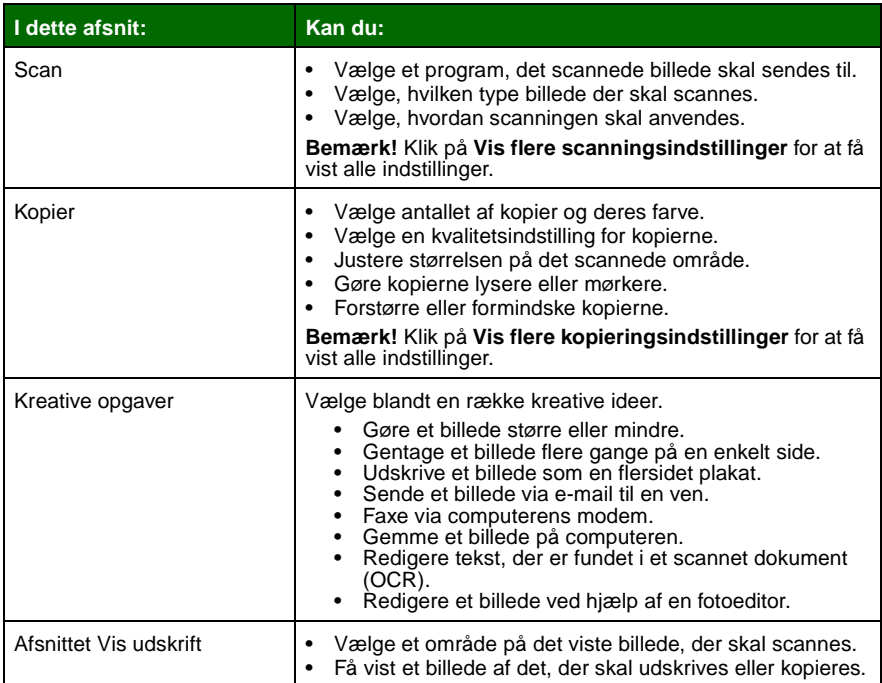

<span id="page-7-8"></span><span id="page-7-6"></span><span id="page-7-4"></span><span id="page-7-3"></span><span id="page-7-0"></span>**Bemærk!** Yderligere oplysninger om hovedsiden for All-In-One finder du ved at klikke på knappen **Hjælp**, der er placeret i øverste venstre hjørne af skærmbilledet.

# <span id="page-8-0"></span>**Siden Vis gemte billeder**

Brug siden Vis gemte billeder til at udføre opgaver med billeder, der er gemt på computeren. Siden Vis gemte billeder består af tre afsnit.

<span id="page-8-3"></span><span id="page-8-2"></span>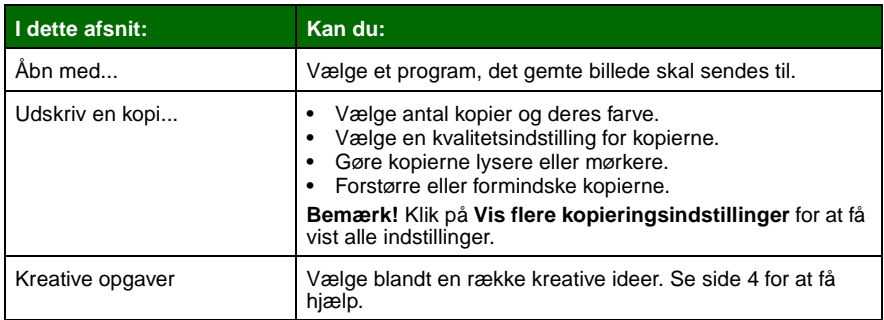

<span id="page-8-1"></span>**Bemærk!** Yderligere oplysninger om denne side finder du ved at klikke på knappen **Hjælp**, der er placeret i øverste højre hjørne af skærmbilledet.

# **Siden Vedligeholdelse/fejlfinding**

Siden Vedligeholdelse/Fejlfinding indeholder direkte links til Lexmark Løsningscenter. Vælg blandt følgende emner:

- **•** Foretag vedligeholdelse eller løs kvalitetsproblemer
- **•** Fejlfind All-In-One-problemer
- **•** Enhedsstatus og blækniveau
- **•** Flere udskrivningsidéer og vejledninger
- **•** Kontaktoplysninger
- **•** Avanceret (typografi-, stemme- og kommunikationsindstillinger)
- **•** Vis softwareversion og copyrightoplysninger

Yderligere oplysninger om Lexmark Løsningscenter finder du på [side 8.](#page-11-0)

**Bemærk!** Yderligere oplysninger om denne side finder du ved at klikke på knappen **Hjælp**, der er placeret i øverste højre hjørne af skærmbilledet.

# <span id="page-9-4"></span><span id="page-9-0"></span>**Brug af Egenskaber for printer**

Egenskaber for printer er den software, der styrer udskrivningsfunktionen for All-In-One. Du kan ændre indstillingerne for Egenskaber for printer, afhængigt af den projekttype, du vil oprette. Egenskaber for printer kan åbnes fra næsten alle programmer:

- **1** Klik på **Udskriv** i menuen Filer i programmet.
- **2** I dialogboksen Udskriv skal du klikke på knappen **Egenskaber**, **Udskriftsindstillinger**, **Indstillinger** eller **Opsætning** (afhængigt af programmet).

Skærmbilledet Egenskaber for printer vises.

<span id="page-9-5"></span><span id="page-9-3"></span><span id="page-9-1"></span>**Bemærk!** Nogle programmer åbner Egenskaber for printer på andre måder.

<span id="page-9-2"></span>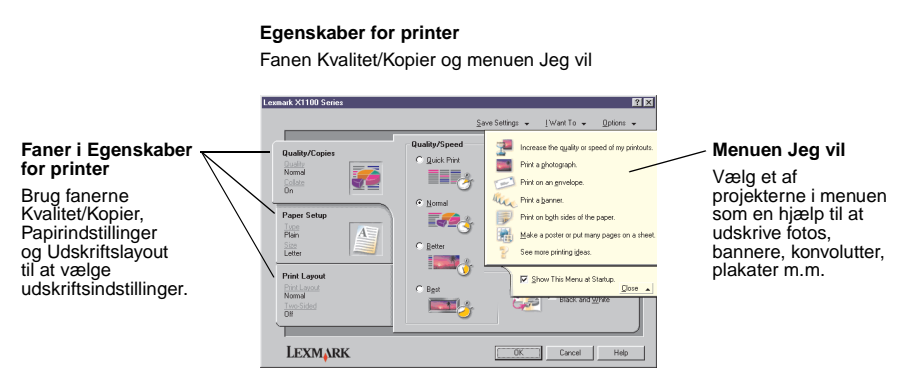

# <span id="page-9-6"></span>**Menuen Jeg vil**

Menuen Jeg vil bliver vist, når du åbner Egenskaber for printer. Den indeholder en række opgaveguider, som hjælper med at vælge de rigtige udskriftsindstillinger til projektet. Luk menuen, hvis du vil have vist dialogboksen Egenskaber for printer i sin helhed.

# <span id="page-10-2"></span><span id="page-10-0"></span>**Faner i Egenskaber for printer**

Alle udskriftsindstillingerne findes under de tre hovedfaner i softwaren Egenskaber for printer: Kvalitet/Kopier, Papirindstillinger og Udskriftslayout.

<span id="page-10-8"></span><span id="page-10-6"></span><span id="page-10-5"></span>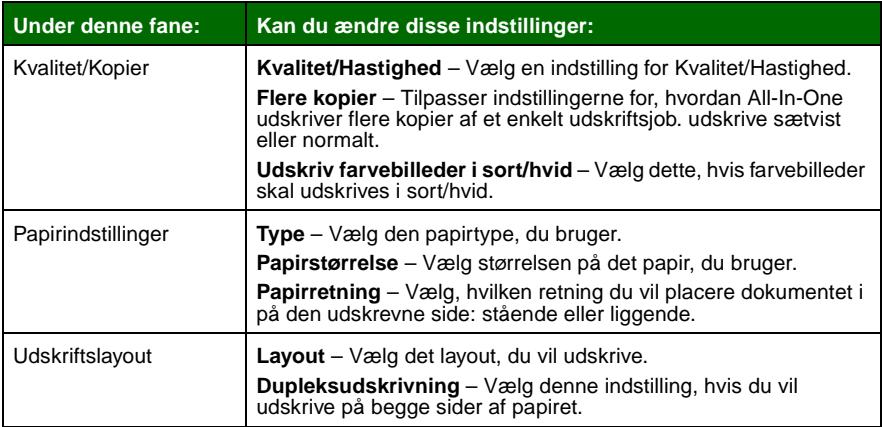

<span id="page-10-10"></span><span id="page-10-9"></span><span id="page-10-7"></span><span id="page-10-3"></span><span id="page-10-1"></span>**Bemærk!** Hvis du ønsker flere oplysninger om disse indstillinger, skal du højreklikke på en indstilling på skærmen og derefter vælge **Hvad er det?**

# **Menuen Gem indstillinger**

Fra menuen Gem indstillinger kan du navngive og gemme de aktuelle indstillinger for Egenskaber for printer til senere brug. Du kan gemme op til fem tilpassede indstillinger.

# <span id="page-10-4"></span>**Menuen Indstillinger**

Brug menuen Indstillinger til at foretage ændringer af Kvalitetsindstillinger, Indstillinger af layout og indstillingerne for Udskrivningsstatus. Du kan finde flere oplysninger om disse indstillinger ved at åbne dialogboksen for den relevante fane i menuen og derefter klikke på knappen **Hjælp** i dialogboksen.

Menuen Indstillinger indeholder også direkte links til forskellige dele af Lexmark Løsningscenter (se [side 8\)](#page-11-0) og oplysninger om softwareversion.

# <span id="page-11-2"></span><span id="page-11-0"></span>**Brug af Lexmark Løsningscenter**

Lexmark X1100 Series Løsningscenter er en værdifuld kilde til oplysninger. Hvis du vil åbne Lexmark Løsningscenter, skal du klikke på **Start Programmer Lexmark X1100 Series Lexmark X1100 Series Løsningscenter**.

Fanen Printerstatus vises.

<span id="page-11-4"></span><span id="page-11-3"></span>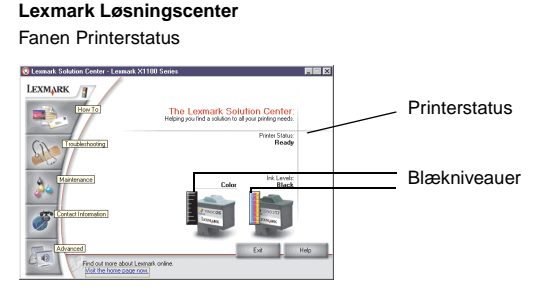

Lexmark Løsningscenter består af seks faner: Printerstatus, Sådan, Fejlfinding, Vedligeholdelse, Kontaktoplysninger og Avanceret.

<span id="page-11-7"></span><span id="page-11-6"></span><span id="page-11-5"></span><span id="page-11-1"></span>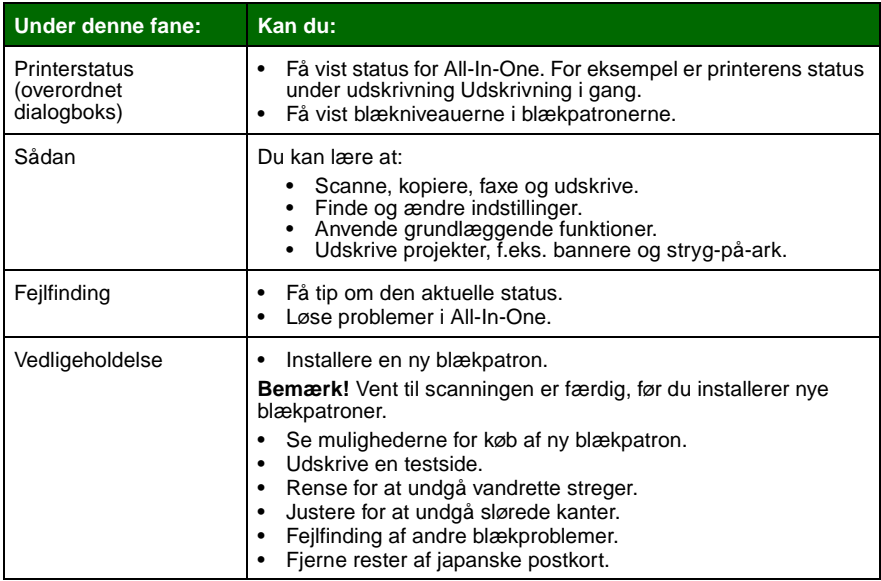

<span id="page-12-2"></span>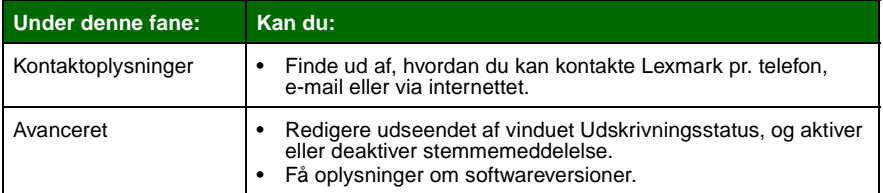

<span id="page-12-1"></span>**Bemærk!** Yderligere oplysninger finder du ved at klikke på knappen **Hjælp**, som er placeret i nederste højre hjørne af skærmen.

# <span id="page-12-0"></span>**Brug af Lexmark Fotoeditor**

Brug Lexmark Fotoeditor-softwaren til at redigere grafik. Hvis du vil åbne Lexmark Løsningscenter, skal du klikke på **Start Programmer Lexmark X1100 Series Lexmark Fotoeditor**.

Lexmark Fotoeditor vises.

Brug redigeringsværktøjerne til redigering af grafikken.

Flyt markøren hen over værktøjet for at få vist en beskrivelse.

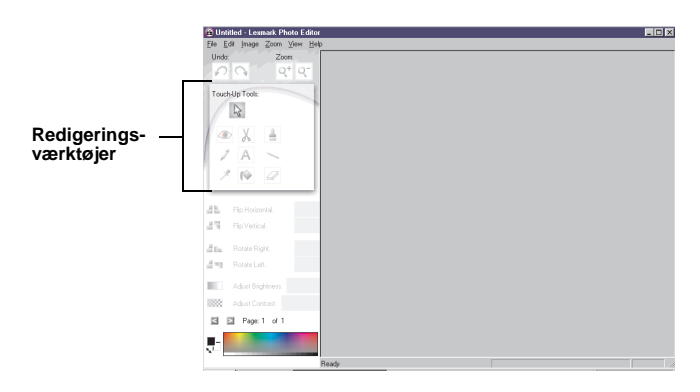

#### **Lexmark Fotoeditor**

# <span id="page-13-1"></span><span id="page-13-0"></span>**Brug af All-In-One**

I de følgende afsnit kan du læse alt, hvad du har brug for at vide om grundlæggende udskrivning, scanning, kopiering og afsendelse af fax.

# <span id="page-13-2"></span>**Udskrivning**

Menuen Jeg vil (se [side 6](#page-9-1)) i Egenskaber for printer indeholder udskrivningsguider, der kan bruges som en hjælp til at udføre forskellige opgaver, f.eks. udskrivning af bannere, fotos eller plakater.

<span id="page-13-4"></span>**1** Afhængigt af hvad du vil udskrive, skal du lægge den relevante type papir i All-In-One. Placer papiret mod højre side af papirstøtten med udskriftssiden opad. Sørg for at vælge papirstørrelse for dokumentet. Se [side 12](#page-15-0) for at få hjælp.

<span id="page-13-8"></span>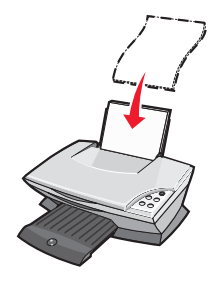

#### **Ilæg op til:**

- <span id="page-13-3"></span>**•** 100 ark almindeligt papir **•** 20 ark bannerpapir
- <span id="page-13-6"></span>
- <span id="page-13-11"></span>**•** 25 stryg-på ark **•** 10 Hagaki-kort
- **•** 25 ark fotopapir/glossy papir **•** 10 konvolutter
- **•** 10 transparenter

<span id="page-13-12"></span>**Bemærk!** Da transparenter og fotografier kræver længere tørretid, anbefales det at fjerne hver enkelt transparent eller hvert enkelt fotografi, når de kommer ud af printeren, og lade dem tørre for at undgå udtværing.

- <span id="page-13-10"></span><span id="page-13-9"></span><span id="page-13-5"></span>
- **•** 25 ark etiketter **•** 10 ark lykønskningskort
	-
	-

<span id="page-13-7"></span>**Bemærk!** Brug ikke konvolutter med:

- huller, perforeringer, udstansninger eller kraftig prægning
- metalhængsler, snorelukning eller andre metalelementer
- ubeskyttet selvklæbende flap.

<span id="page-14-0"></span>**2** Tryk, og skub papirstyret hen til papirets venstre kant.

<span id="page-14-1"></span>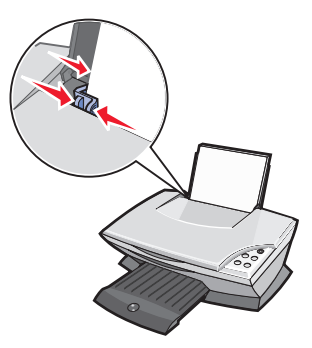

- **3** Kontroller, at All-In-One er tændt.
- **4** Klik på **Filer Udskriv**.
- **5** I dialogboksen Udskriv skal du klikke på knappen **Egenskaber**, **Udskriftsindstillinger**, **Indstillinger** eller **Opsætning** (afhængigt af programmet).

Dialogboksen Egenskaber for printer vises.

- **6** Hvis det, du ønsker at udskrive, kan vælges i menuen **Jeg vil...**, skal du klikke på det og følge vejledningen på skærmen. Hvis det ikke er tilfældet, skal du klikke på **Luk** nederst i menuen.
- **7** Vælg indstillinger for kvalitet, hastighed og kopiering under fanen Kvalitet/ Kopier.

Hvis du ønsker flere oplysninger om disse indstillinger, skal du højreklikke på en indstilling på skærmen og derefter vælge **Hvad er det?**

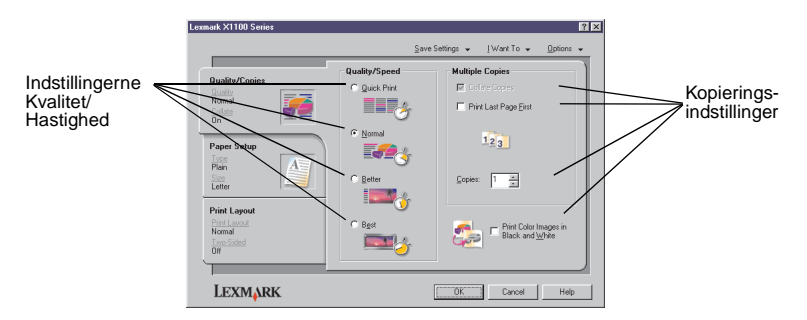

<span id="page-15-0"></span>**8** Vælg papirtype, papirstørrelse og retning under fanen Papirindstillinger.

Hvis du ønsker flere oplysninger om disse indstillinger, skal du højreklikke på en indstilling på skærmen og derefter vælge **Hvad er det?**

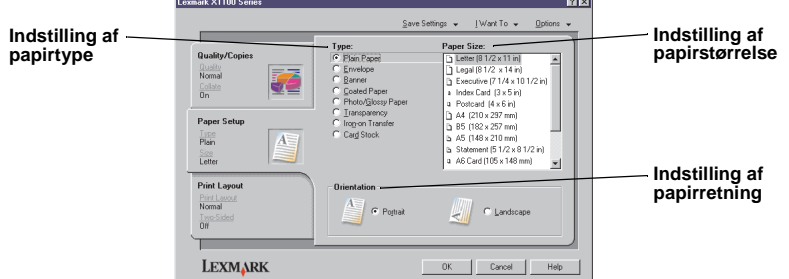

**9** Under fanen Udskriftslayout skal du vælge layout og dupleksindstillinger for den dokumenttype, du vil udskrive.

Hvis du ønsker flere oplysninger om disse indstillinger, skal du højreklikke på en indstilling på skærmen og derefter vælge **Hvad er det?**

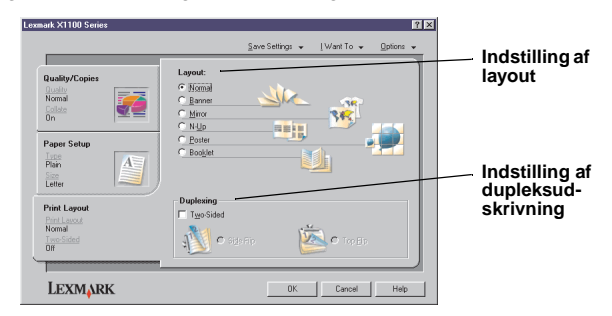

- **10** Når du har angivet alle de ønskede indstillinger under Egenskaber for printer, skal du klikke på **OK** nederst på skærmen for at vende tilbage til dialogboksen Udskriv.
- **11** Klik på **Udskriv** for at fuldføre opgaven.

# <span id="page-16-3"></span><span id="page-16-0"></span>**Scanning**

Nedenstående trin illustrerer, hvordan du scanner og gemmer billeder.

- **1** Åbn topdækslet på All-In-One.
- <span id="page-16-1"></span>**2** Anbring det, du vil scanne, på glaspladen med forsiden nedad. Kontroller, at det øverste venstre hjørne af forsiden af det, du vil faxe, er justeret i forhold til pilen.

<span id="page-16-4"></span>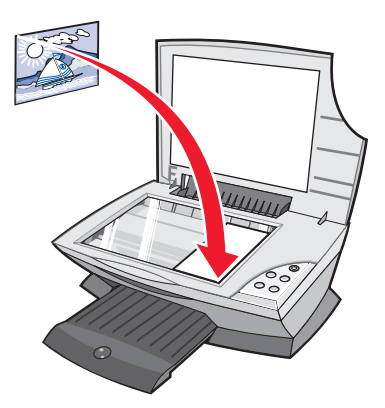

- **3** Luk topdækslet.
- **4** Åbn Lexmark All-In-One Center (se [side 3](#page-6-3)).

Hovedsiden for All-In-One vises.

**5** Klik på knappen **Vis udskrift nu**, der er placeret i øverste højre hjørne af hovedsiden for All-In-One.

<span id="page-16-2"></span>Der vises et billede af det scannede objekt i afsnittet Vis udskrift.

- **6** Klik på og træk for at markere et bestemt område af den viste udskrift af det billede, der skal scannes.
- **7** Klik på **Vis flere scanningsindstillinger** for at gennemse og ændre scanningsindstillingerne.

**8** Vælg scanningsindstillingerne.

I rullemenuen Send scannet billede til: skal du vælge et program, du vil sende det scannede billede til, eller klikke i afsnittet **Kreative opgaver** for at få vist en liste over projekter.

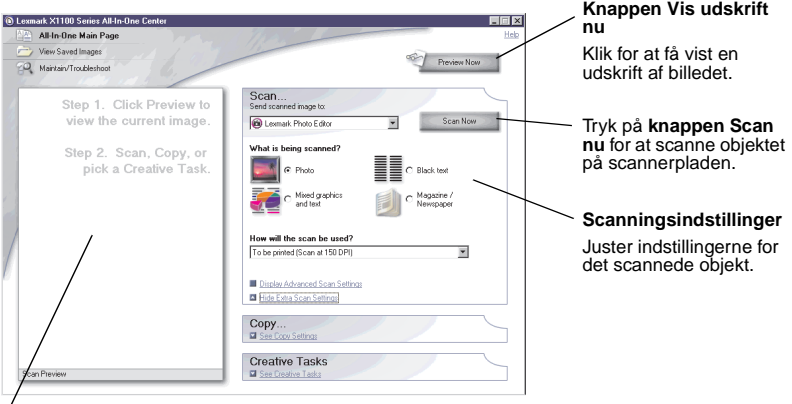

#### **Afsnittet Vis udskrift**

Få vist en udskrift af billedet, og vælg det område, der skal scannes.

**9** Hvis du sender det scannede billede til et program, skal du klikke på **Scan nu** for at fuldføre scanningen. Hvis du bruger menuen **Kreative opgaver**, skal du følge vejledningen på skærmen.

<span id="page-17-1"></span>Hvis du vil have en liste over de kreative opgaver, der er tilgængelige fra hovedsiden for All-In-One, skal du se [side 4.](#page-7-1)

# <span id="page-17-0"></span>**Kopiering**

**Bemærk!** Du kan lave en hurtig farve- eller sort/hvid-kopiering. Tryk på **Farvekopiering** eller **Sort kopiering** på kontrolpanelet.

Sådan laver du sort/hvide eller grå kopier eller farvekopier:

**1** Åbn topdækslet på All-In-One.

**2** Placer det objekt, du vil kopiere, med forsiden nedad på glaspladen. Kontroller, at det øverste venstre hjørne af forsiden af det, du vil faxe, er justeret i forhold til pilen.

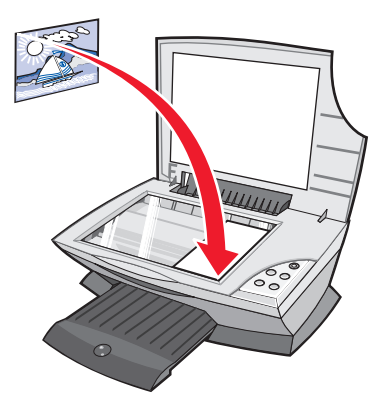

- **3** Luk topdækslet.
- **4** Åbn Lexmark All-In-One Center (se [side 3](#page-6-3)).

Hovedsiden for All-In-One vises.

**5** Klik på **Vis flere kopieringsindstillinger** for at gennemse og ændre kopieringsindstillingerne.

Afsnittet Kopier i All-In-One udvides:

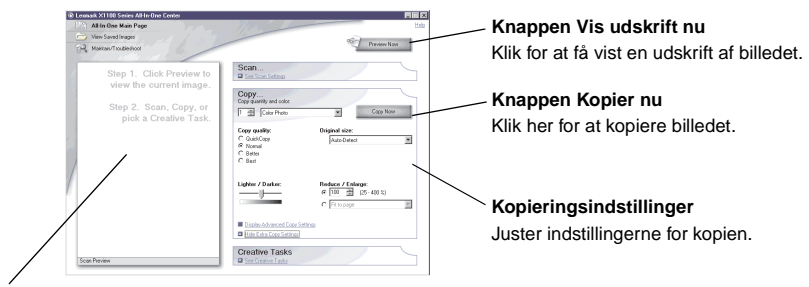

#### **Afsnittet Vis udskrift**

Få vist en udskrift af billedet, og vælg det område, der skal kopieres.

**6** Vælg kopieringsindstillinger.

**Bemærk!** Billedet skal muligvis reduceres eller forstørres.

**7** Klik på **Kopier nu**.

# <span id="page-19-1"></span><span id="page-19-0"></span>**Faxning**

Ved at følge fremgangsmåden herunder kan du sende en fax via computerens modem.

- **1** Åbn topdækslet.
- **2** Anbring det, du vil faxe, på glaspladen med forsiden nedad. Kontroller, at det øverste venstre hjørne af forsiden af det, du vil faxe, er justeret i forhold til pilen.

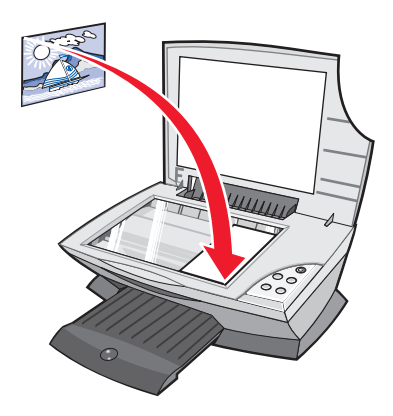

- **3** Luk topdækslet.
- **4** Åbn Lexmark All-In-One Center (se [side 3](#page-6-3)).
- **5** Klik på **Fax et billede** i afsnittet **Kreative opgaver** på hovedsiden for All-In-One.
- **6** Følg vejledningen på computerskærmen.

# <span id="page-20-1"></span><span id="page-20-0"></span>**Vedligeholdelse**

# <span id="page-20-2"></span>**Udskiftning af blækpatroner**

Lexmark X1100 Series er beregnet til udskrivning ved brug af følgende blækpatroner:

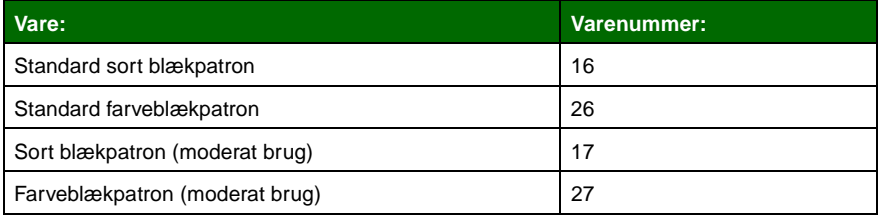

**Bemærk!** Du kan udskrive ved kun at bruge farveblækpatronen eller både farveblækpatronen og den sorte blækpatron.

Oplysninger om bestilling af forbrugsstoffer finder du på [side 8](#page-11-1)

Inden du udskifter blækpatroner eller isætter nye, skal du fjerne de brugte.

- **1** Kontroller, at All-In-One er tændt.
- **2** Løft scannerenheden, indtil scannerafstivningen holder den åben.

Blækpatronholderen flytter til og stopper ved isætningspositionen, medmindre All-In-One er i brug.

- **3** Klem om tapperne på blækpatronernes låg, og løft derefter lågene.
- **4** Fjern de gamle blækpatroner. Opbevar dem i en lufttæt beholder, eller bortskaf dem.
- **5** Hvis du er ved at installere nye blækpatroner, skal du fjerne mærkaterne og den gennemsigtige tape i bunden af blækpatronerne.

**Advarsel!** Rør ikke ved det guldbelagte område på blækpatronerne.

**6** Indsæt den nye blækpatron. Sørg for, at farveblækpatronen sidder korrekt i den venstre blækpatronholder, og klik låget på plads.

Hvis du installerer en sort blækpatron, skal du sørge for, at den sidder korrekt i den højre blækpatronholder og klikke låget på plads.

**7** Løft scannerenheden, og skub scannerafstivningen tilbage, mens du sænker scannerenheden, indtil den er helt lukket.

Lexmark's garanti på All-In-One dækker ikke reparation af fejl eller skader, der skyldes en genopfyldt blækpatron. Det anbefales ikke at bruge genopfyldte blækpatroner. Genopfyldning af blækpatroner kan påvirke udskriftskvaliteten og beskadige All-In-One. Anvend Lexmark-forbrugsstoffer for at få de bedste resultater.

# <span id="page-22-1"></span><span id="page-22-0"></span>**Fejlfinding**

I dette afsnit kan du finde hjælp til de problemer, der eventuelt kan opstå i All-In-One. Du kan finde flere oplysninger om fejlfinding i Lexmark Løsningscenter. Hvis du har brug for hjælp til at få adgang til Lexmark Løsningscenter, skal du se [side 8.](#page-11-2)

# <span id="page-22-3"></span><span id="page-22-2"></span>**Kontrolliste til fejlfinding**

Før du forsøger at løse et problem, skal du kontrollere følgende:

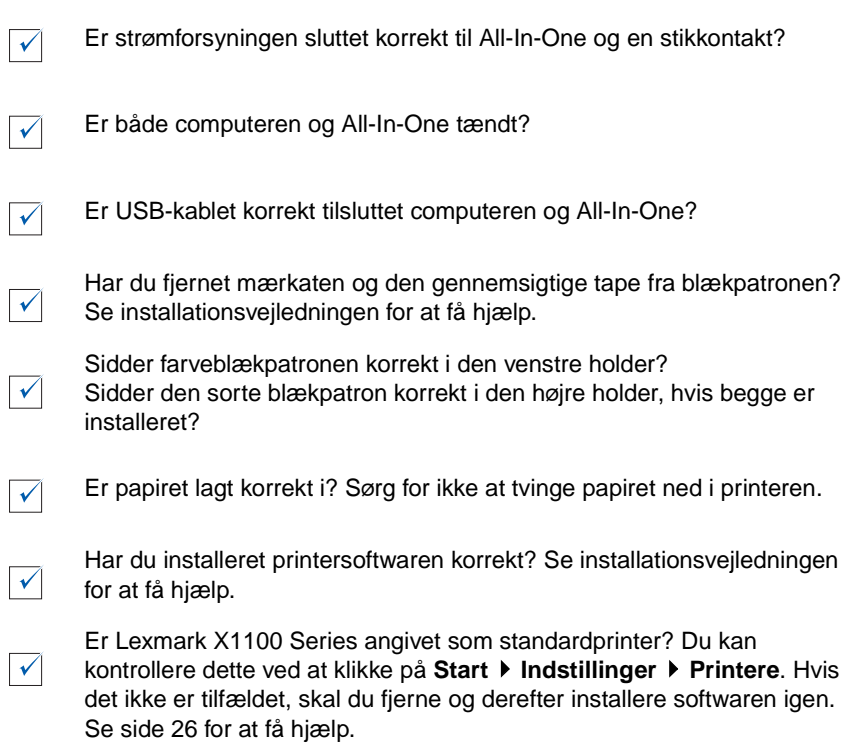

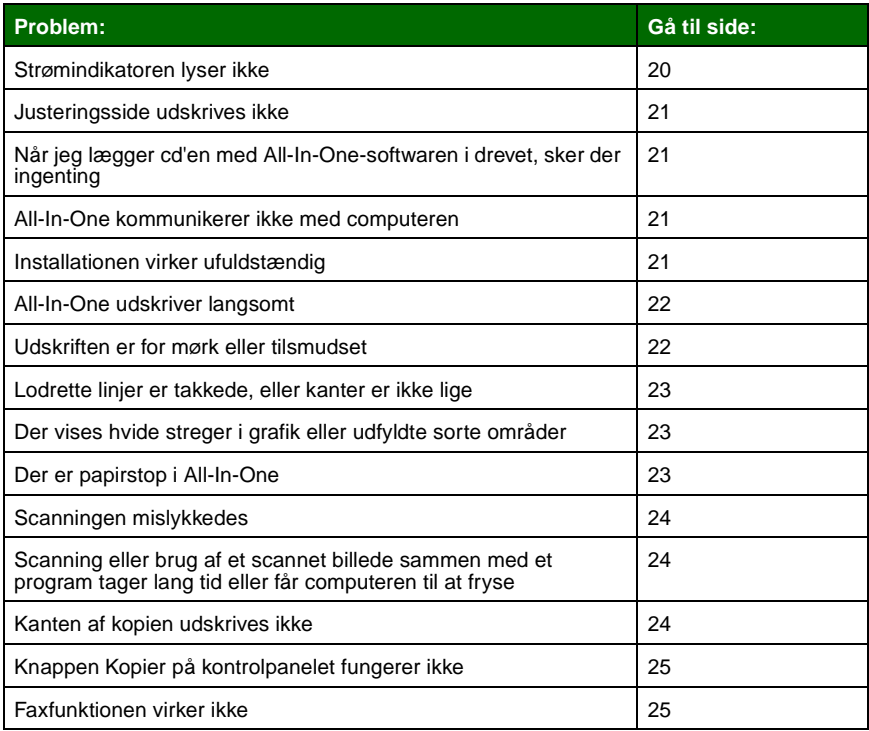

# <span id="page-23-1"></span><span id="page-23-0"></span>**Installationsfejlfinding**

<span id="page-23-3"></span>Brug dette afsnit til at løse eventuelle problemer, der måtte opstå under installationen.

# <span id="page-23-2"></span>**Strømindikatoren lyser ikke**

- **1** Kontroller strømtilslutningen.
- **2** Tryk på **afbryderknappen** på kontrolpanelet.

# <span id="page-24-0"></span>**Justeringsside udskrives ikke**

- **1** Sørg for at fjerne mærkaten og den gennemsigtige tape fra blækpatronerne. Se installationsvejledningen for at få hjælp til installation af blækpatronerne.
- **2** Sørg for, at farveblækpatronen sidder korrekt i den venstre holder.

Sørg for, at den sorte blækpatron sidder korrekt i den højre holder, hvis begge er installeret.

**3** Kontroller, at papiret er lagt korrekt i og ikke blev skubbet ind i All-In-One.

### <span id="page-24-1"></span>**Når jeg lægger cd'en med All-In-One-softwaren i drevet, sker der ingenting**

Dobbeltklik på ikonet **Denne computer** på skrivebordet, og dobbeltklik derefter på ikonet for cd-rom-drevet.

### <span id="page-24-2"></span>**All-In-One kommunikerer ikke med computeren**

- **1** Tag begge ender af USB-kablet ud, og sæt dem i igen. Se installationsvejledningen for at få hjælp.
- **2** Fjern stikket fra All-In-One til stikkontakten i væggen, og tilslut derefter strømforsyningen igen, og tryk på **afbryderknappen**. Se installationsvejledningen for at få hjælp.
- **3** Genstart computeren. Hvis problemet fortsætter, kan det være nødvendigt at fjerne softwaren og derefter geninstallere den. Se [side 26](#page-29-0) for at få hjælp.

# <span id="page-24-3"></span>**Installationen virker ufuldstændig**

Softwaren er muligvis ikke installeret korrekt. Forsøg følgende:

**1** Højreklik på ikonet **Denne computer**.

Windows XP-brugere skal klikke på **Start** for at få adgang til ikonet **Denne computer**.

**2** Klik på **Egenskaber**.

**3** Bruger du Windows 98 eller Windows Me, skal du klikke på fanen **Enhedshåndtering**.

Hvis du bruger Windows 2000 eller Windows XP, skal du vælge fanen **Hardware** og derefter klikke på **Enhedshåndtering**.

**4** Find kategorien Andre enheder. Hvis der vises andre Lexmark-enheder her, skal du markere dem og trykke på tasten **Delete**.

**Bemærk!** Kategorien Andre enheder vises kun, når der er ukendte enheder. Du må kun slette Lexmark-elementer, hvis de findes i kategorien Andre enheder.

**5** Isæt cd'en, og installer softwaren igen. Genstart ikke computeren. Se installationsvejledningen for at få hjælp.

# <span id="page-25-0"></span>**Udskrivningsfejlfinding**

# <span id="page-25-1"></span>**All-In-One udskriver langsomt**

- **1** Luk alle programmer, der ikke er i brug. Hukommelsesressourcerne kan være utilstrækkelige.
- **2** Kontroller, at indstillingen Kvalitet/Hastighed under Egenskaber for printer er angivet til **Normal** eller **Hurtig udskrivning**. Se [side 7](#page-10-0) for at få hjælp.
- **3** Forsøg at udskrive en mindre fil. Hvis hukommelsesressourcerne er utilstrækkelige, kan du muligvis ikke udskrive større filer. Overvej at købe mere hukommelse.

<span id="page-25-3"></span>**Bemærk!** Fotografier har typisk en stor filstørrelse. Prøv at reducere scanningsopløsningen.

### <span id="page-25-2"></span>**Udskriften er for mørk eller tilsmudset**

- **1** Fjern papiret, når det kommer ud af printeren. Lad blækket tørre, før papiret berøres.
- **2** Juster indstillingen Kvalitet/Hastighed i Egenskaber for printer eller i All-In-One Center. Se [side 6](#page-9-2) eller [side 4](#page-7-2) for at få hjælp.

Indstillingen **Bedre** eller **Bedst** for Kvalitet/Hastighed kan forårsage tilsmudsning ved brug med almindeligt papir. Prøv at bruge indstillingen **Normal**.

- **3** Åbn Lexmark Løsningscenter. Se [side 8](#page-11-2) for at få hjælp.
- **4** Klik på **Rens for at rette vandrette streger** under fanen Vedligeholdelse.

### <span id="page-26-0"></span>**Lodrette linjer er takkede, eller kanter er ikke lige**

- **1** Juster indstillingen for Kvalitet/Hastighed under Egenskaber for printer. Se [side 7](#page-10-0) for at få hjælp. Vælg **Bedre** eller **Bedst** for at få den bedste udskriftskvalitet.
- **2** Juster blækpatronerne. Sådan justeres blækpatronerne:
	- **a** Åbn Lexmark Løsningscenter. Se [side 8](#page-11-2) for at få hjælp.
	- **b** Klik på **Juster for at undgå slørede kanter** under fanen Vedligeholdelse.

### <span id="page-26-1"></span>**Der vises hvide streger i grafik eller udfyldte sorte områder**

Rens dyserne på blækpatronen. Hvis All-In-One ikke har været i brug i en længere periode, kan det bevirke, at udskriftsdyserne bliver tilstoppet. Sådan renses blækpatrondyserne:

- **1** Åbn Lexmark Løsningscenter. Se [side 8](#page-11-2) for at få hjælp.
- **2** Klik på **Rens for at rette vandrette streger** under fanen Vedligeholdelse.

### <span id="page-26-2"></span>**Der er papirstop i All-In-One**

- **1** Følg vejledningen på skærmen for at udbedre papirstoppet.
- **2** Sørg for at anvende papir, der er beregnet til en inkjet-printer. Se [side 10](#page-13-3), hvis du vil have vist en liste over anbefalede papirtyper.
- **3** Kontroller, at du ilægger papiret korrekt. Se [side 10](#page-13-4) for at få hjælp.
- **4** Kontroller, at papirstyret hviler mod papirets venstre kant. Se [side 11](#page-14-0) for at få hjælp.

# <span id="page-27-4"></span><span id="page-27-0"></span>**Fejlfinding i forbindelse med scanning, kopiering og faxning**

# <span id="page-27-1"></span>**Scanningen mislykkedes**

Softwaren er muligvis ikke installeret korrekt. Følg vejledningen til ["All-In-One](#page-24-2)  [kommunikerer ikke med computeren" på side 21](#page-24-2).

# <span id="page-27-2"></span>**Scanning eller brug af et scannet billede sammen med et program tager lang tid eller får computeren til at fryse**

Reducer scanningsopløsningen. Scanningsopløsningen er meget forskellig fra udskrivningsopløsningen og sættes generelt lavere. Sådan ændrer du scanningsopløsningen:

- **1** Åbn Lexmark All-In-One Center. Se [side 3](#page-6-3) for at få hjælp.
- **2** Klik på **Vis flere scanningsindstillinger** i sektionen Scan.
- **3** Klik på **Vis avancerede scanningsindstillinger**.
- **4** Angiv en lavere scanningsopløsning under fanen Scan i Avancerede scanningsindstillinger.

# <span id="page-27-3"></span>**Kanten af kopien udskrives ikke**

- **•** Kontroller, at originalen vender korrekt på glaspladen. Se [side 13](#page-16-1) for at få hjælp.
- **•** Kontroller, at det område, du vil kopiere, ikke er større end sidens udskriftsområde. Brug funktionen **Tilpas til side**. Sådan anvendes funktionen Tilpas til side:
	- **1** Åbn Lexmark All-In-One Center. Se [side 3](#page-6-3) for at få hjælp.
	- **2** Klik på **Vis flere kopieringsindstillinger** i sektionen Kopier.
	- **3** Klik på den anden knap i sektionen Reducer/Forstør, og vælg derefter **Tilpas til side** i den tilsvarende rullemenu.
	- **4** Kopier dokumentet igen.

# <span id="page-28-0"></span>**Knappen Kopier på kontrolpanelet fungerer ikke**

- **•** Kontroller, at computeren er tændt. All-In-One fungerer først, når computeren er tændt.
- **•** Kontroller, at softwaren er korrekt installeret. Se installationsvejledningen for at få hjælp. Kopimaskinen virker kun, hvis softwaren er installeret.

# <span id="page-28-1"></span>**Faxfunktionen virker ikke**

- **•** Kontroller, at både computeren og All-In-One er tændt.
- **•** Kontroller, at computeren er tilsluttet en telefonlinje. Faxfunktionen virker kun, hvis der er en telefonforbindelse.
- **•** Hukommelsen er muligvis fuld. Vent, til alle faxer i hukommelsen er blevet sendt, og send derefter den aktuelle fax igen.

# <span id="page-29-0"></span>**Fjernelse og geninstallation af softwaren**

Hvis All-In-One-softwaren ikke fungerer korrekt, eller hvis der vises en meddelelse om kommunikationsfejl, når du prøver at bruge All-In-One, kan det være nødvendigt at fjerne printersoftwaren og derefter installere den igen.

**1** Fra skrivebordet skal du klikke på **Start Programmer Lexmark X1100 Series Afinstaller Lexmark X1100 Series**.

> <span id="page-29-2"></span>**Bemærk!** Hvis menuen ikke indeholder en indstilling for afinstallation, skal du se ["All-In-One kommunikerer ikke med computeren"](#page-24-2) [på side 21](#page-24-2).

- **2** Følg vejledningen på computerens skærm for at fjerne All-In-Onesoftwaren.
- **3** Genstart computeren, inden du geninstallerer softwaren.
- **4** Isæt cd'en, og følg vejledningen på skærmen for at installere softwaren. Se installationsvejledningen for at få hjælp.

# <span id="page-29-1"></span>**Andre steder, du kan finde hjælp**

Hvis ovenstående løsninger ikke løser problemet med All-In-One, kan du gøre følgende:

- **•** Se i softwaren til Lexmark Løsningscenter for at få yderligere oplysninger om fejlfinding:
	- **1** Klik på **Start Programmer Lexmark X1100 Series Lexmark X1100 Series Løsningscenter**.
	- **2** Klik på fanen **Fejlfinding** i venstre side af skærmbilledet.
- **•** Besøg Lexmarks websted på **http://support.lexmark.com/** for at få hjælp.

#### **Bekendtgørelser om elektronisk stråling**

#### **Erklæring om overensstemmelse med FCC (Federal Communications Commission)**

Lexmark 3100 Series 4476-K01 er blevet testet og fundet i overensstemmelse med bestemmelserne for digitalt udstyr i Klasse B i henhold til afsnit 15 i FCC-reglerne. Betjening af udstyret er underlagt følgende to betingelser: (1) denne enhed må ikke forårsage skadelig interferens, og (2) denne enhed skal kunne acceptere enhver interferens, herunder interferens, der kan forårsage uønsket påvirkning af driften.

FCC Klasse B-kravene har til formål at sørge for rimelig beskyttelse imod skadelig interferens, når udstyret anvendes i et beboelsesmiljø. Dette udstyr genererer, anvender og kan eventuelt udsende radiofrekvens, og hvis udstyret ikke er installeret og anvendt i overensstemmelse med brugervejledningen, kan det gribe forstyrrende ind i radiokommunikation. Der er dog ingen garanti for, at der ikke kan opstå interferens i en bestemt installation. Hvis dette udstyr griber forstyrrende ind i radioeller tv-modtagelse, hvilket kan kontrolleres ved at slukke og tænde udstyret, skal du forsøge at udbedre forholdene på en eller flere af følgende måder:

- Juster eller flyt modtagerantennen.
- Flyt udstyret længere væk fra modtageren.
- Tilslut udstyret til en stikkontakt i et andet kredsløb end det, modtageren er tilsluttet.
- Kontakt forhandleren eller serviceteknikeren, hvis intet af dette hjælper.

Producenten er ikke ansvarlig for eventuel radio- eller tv-interferens, der skyldes anvendelse af andre kabler end de anbefalede, eller hvis der foretages uautoriserede ændringer af dette udstyr. Uautoriserede ændringer kan medføre, at brugeren mister retten til at betjene dette udstyr.

<span id="page-30-0"></span>**Bemærk!** Der skal anvendes korrekt skærmede og jordforbundne kabler, f.eks. Lexmark-varenummer 1329605 til paralleltilslutning eller 12A2405 til USB-tilslutning, for at sikre overensstemmelse med FCC-bestemmelserne vedrørende elektromagnetisk interferens i forbindelse med Klasse B-computerudstyr. Anvendelse af uautoriserede kabler, der ikke er korrekt skærmet eller jordforbundet, kan betyde brud på FCC-bestemmelserne.

Spørgsmål vedrørende denne erklæring om overensstemmelse med FCC-reglerne kan rettes til:

Director of Lexmark Technology & Services Lexmark International, Inc. 740 West New Circle Road Lexington, KY 40550, USA (859) 232-3000

#### **Industry Canada compliance statement**

This Class B digital apparatus meets all requirements of the Canadian Interference-Causing Equipment Regulations.

#### **Avis de conformité aux normes d'Industrie Canada**

Cet appareil numérique de la classe B respecte toutes les exigences du Règlement sur le matériel brouilleur du Canada.

#### **Erklæring om overensstemmelse med EU-direktiver**

Dette produkt overholder beskyttelseskravene i EU-rådets direktiver 89/336/EEC og 73/23/EEC om tilnærmelse og harmonisering af lovene i medlemslandene vedrørende elektromagnetisk kompatibilitet og sikkerhed for elektrisk udstyr, beregnet til brug inden for visse spændingsområder.

En erklæring om overensstemmelse med kravene i henhold til direktiverne er underskrevet af Director of Manufacturing and Technical Support, Lexmark International, S.A., Boigny, Frankrig.

Dette produkt overholder Klasse B-kravene i EN 55022 og sikkerhedskravene i EN 60950.

#### **The United Kingdom Telecommunications Act 1984**

This apparatus is approved under the approval number NS/G/1234/ J/100003 for the indirect connections to the public telecommunications systems in the United Kingdom.

#### **Japanese VCCI notice**

この装置は、情報処理装置等電波 障害自主規制協議会 (VCCI) の 基準に基づくクラスB情報技術装 置です。この装置は、家庭環境で 使用することを目的としています が、この装置がラジオやテレビジ ョン受信機に近接して使用される と、受信障害を引き起こすことが あります。

取扱説明書に従って正しい取り扱 いをしてください。

#### **ENERGY STAR**

EPA ENERGY STARkontorforsyningsprogrammet er udviklet i samarbejde med computerproducenter for at fremme energibesparende produkter og reducere den luftforurening, der opstår ved generering af strøm.

De virksomheder, der deltager i dette program, fremstiller produkter, som automatisk reducerer strømforbruget, når de ikke benyttes. Denne funktion reducerer energiforbruget med op til 50 procent. Lexmark er stolt af at deltage i dette program.

Som ENERGY STAR-partner har Lexmark International, Inc. fastslået, at dette produkt opfylder ENERGY STARs retningslinjer for energibesparelse.

# **Stikordsregister**

# **A**

[Afbryderknap \(Power\) 2](#page-5-2) afsnittet Vis udskrift [Knappen Vis udskrift](#page-16-2)  nu 13 [Scan vist udskrift 4](#page-7-3) [udskrive/kopiere vist](#page-7-4)  udskrift 4 [All-In-One Center,](#page-6-4) se Lexmark All-In-One Center [All-In-One Center, status 8](#page-11-3) [Avanceret, fane 9](#page-12-1)

# **B**

banner [udskrive 6](#page-9-3) bannere [udskrive 6](#page-9-3) [bannerpapir 10](#page-13-5) [begge sider, udskrive på](#page-10-1) se dupleksudskrivning blækniveauer [vise 8](#page-11-4) blækpatroner [vise blækniveau i 8](#page-11-4)

# **C**

[copyright-vejledning ii](#page-1-0)

# **D**

[dårlig udskriftskvalitet 22](#page-25-3) [dele i All-In-One 1](#page-4-4) [dupleksudskrivning 7](#page-10-1)

# **E**

[Egenskaber for printer 6](#page-9-4) [åbne 6](#page-9-5) [faner 7](#page-10-2) [Gem indstillinger,](#page-10-3)  menu 7 [Indstillinger, menu 7](#page-10-4) [Jeg vil, menu 6](#page-9-6)

[Kvalitet/Kopier, fane 7](#page-10-5) [Papirindstillinger, fane 7](#page-10-6) [Udskriftslayout, fane 7](#page-10-7) [erklæring om elektrisk](#page-30-0)  stråling 27 [etiketter 10](#page-13-6)

# **F**

[Farvekopiering \(Color Copy\),](#page-5-3)  knap 2 [faxe 16](#page-19-1) [FCC-erklæring 27](#page-30-0) fejlfinding [faxproblemer 24](#page-27-4) [installationsproblemer](#page-23-3)  $20$ [kopieringsproblemer 24](#page-27-4) [scanningsproblemer 24](#page-27-4) fejlfinding af [installationsprogrammet](#page-23-3) 20 [Fejlfinding, fane 8](#page-11-5) [fjerne software 26](#page-29-2) [flere kopier 7](#page-10-8) [fotopapir 10](#page-13-7) fotos [scanne 13](#page-16-3) [udskrive 6](#page-9-3)

# **G**

[Gem indstillinger, menu 7](#page-10-3) gemte billeder [vise 5](#page-8-0) [geninstallere software 26](#page-29-2) [glossy papir 10](#page-13-7)

# **H**

Hovedside for All-In-One [afsnittet Kopier 4](#page-7-5) [afsnittet Kreative](#page-7-6)  opgaver 4 [afsnittet Scan 4](#page-7-7) [afsnittet Vis udskrift 4](#page-7-8)

# **I**

[ilægge papir 10](#page-13-8) [indstillinger, gemme til](#page-10-3)  senere brug 7 inkietpapir 10 [installationshardware](#page-4-5)  installationssoftware installation 1 installere hardware [installere software 1](#page-4-5)

### **J**

Jeg vil [ændre indstillinger for](#page-9-3)  hastighed 6 [ændre indstillinger for](#page-9-3)  kvalitet 6 se flere [udskrivningsidéer 6](#page-9-3) [udskrive en konvolut 6](#page-9-3) [udskrive en plakat 6](#page-9-3) [udskrive et banner 6](#page-9-3) [udskrive et foto 6](#page-9-3) [udskrive på begge sider](#page-9-3)  af papiret 6 [Jeg vil, menu 6](#page-9-6)

# **K**

[karton 10](#page-13-10) [Knappen Vis udskrift nu 13](#page-16-2) [Kontaktoplysninger, fane 9](#page-12-2) [kontrolliste til fejlfinding 19](#page-22-3) [kontrolpanel 2](#page-5-4) konvolutter [udskrive 6](#page-9-3) [kopier 7](#page-10-8) [kopiere 14](#page-17-1) [kopieringsindstillinger 4](#page-7-5) [Kvalitet/Kopier, fane 7](#page-10-5)

# **L**

[Lexmark All-In-One](#page-6-4)  Center 3 [åbne 3](#page-6-5) [bruge 3](#page-6-4) [Lexmark Løsningscenter 8](#page-11-3) [åbne 8](#page-11-3) [Avanceret, fane 9](#page-12-1) [Fejlfinding, fane 8](#page-11-5) [Kontaktoplysninger,](#page-12-2)  fane 9 [Printerstatus, fane 8](#page-11-3) [Sådan, fane 8](#page-11-6) [Vedligeholdelse, fane 8](#page-11-7) [lyd,](#page-12-1) se stemmemeddelelse

# **P**

papir [anvendelige typer 10](#page-13-8) [ilægge 10](#page-13-8) [Papirfødning \(Paper Feed\),](#page-5-5)  knap 2 [Papirindstillinger, fane 7](#page-10-6) [papirretning, vælge 7](#page-10-9) papirstyr [justere 11](#page-14-1) plakater [udskrive 6](#page-9-3)

# **S**

[Sådan, fane 8](#page-11-6) [Scan, knap 2](#page-5-6) [scanne 13](#page-16-3) [placere et objekt på](#page-16-4) glaspladen 13 [scannerenhed 1](#page-4-6) [scanningsindstillinger 4](#page-7-7) [sikkerhedsoplysninger ii](#page-1-1) software [fjerne 26](#page-29-2) [geninstallere 26](#page-29-2) [Sort kopiering \(Black Copy\),](#page-5-7)  knap 2 [sort/hvid, udskrive i 7](#page-10-10) [Status, fane 8](#page-11-3)

stemmemeddelelse [aktivere eller](#page-12-1)  deaktivere 9 [strålingserklæring 27](#page-30-0) [stryg-på-ark 10](#page-13-11) [udskrive 6](#page-9-3)

# **T**

[topdæksel 1](#page-4-7) [transparenter 10](#page-13-12)

# **U**

[udgaveoplysninger ii](#page-1-2) [udskriftsbakke 1](#page-4-8) [Udskriftslayout, fane 7](#page-10-7) [udskrive 10](#page-13-8) [bannere 6](#page-9-3) [fotos 6](#page-9-3) [konvolutter 6](#page-9-3) [plakater 6](#page-9-3) Udskrivningsstatus, vindue [ændre udseende af 9](#page-12-1)

# **V**

[Vedligeholdelse, fane 8](#page-11-7) [Vedligeholdelse/fejlfinding,](#page-8-1)  side 5 [Vis gemte billeder, side 5](#page-8-0) [Åbn med..., afsnit 5](#page-8-2) [Udskriv en kopi...,](#page-8-3)  [afsnit 5](#page-8-3)

**[www.lexmark.com](http://www.lexmark.com)**